1. 请不要使用微信扫描"FKC 安卓系统的手机 APP 二维码"。请使用专门的二维码扫描软件, 如下图: 二维码扫描 等。

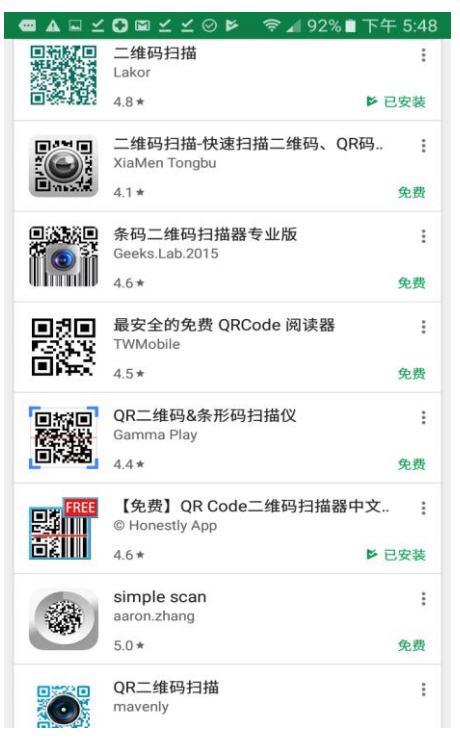

**● 1100%■ 下午2** 

- 2. 顾客在安装 FKC 安卓系统的手机 APP 软件时, 需要先启动手机中的"未知来源"设置, 操作步骤如下:
	- 1) 点击进入系统"设置"
	- 2) 找到"安全"功能,不同版本安卓手机的"安全"功能位置不同,下图仅为参考图。
	- 3) 启动"未知来源"功能。
	- 4) 设置完成后,扫描二维码。

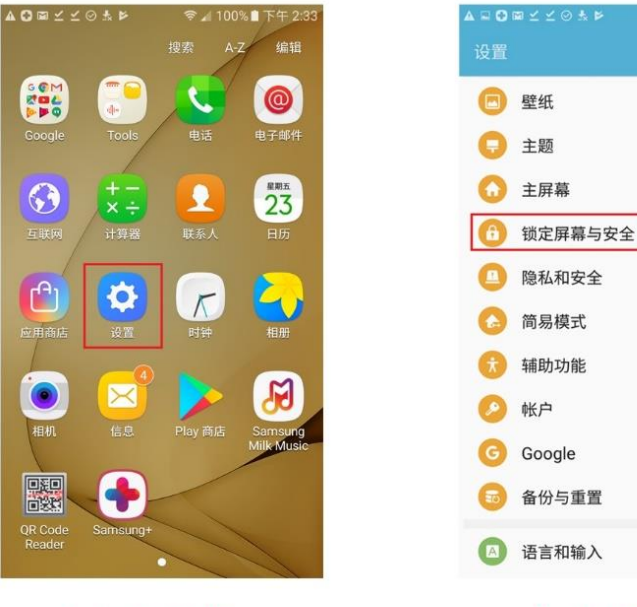

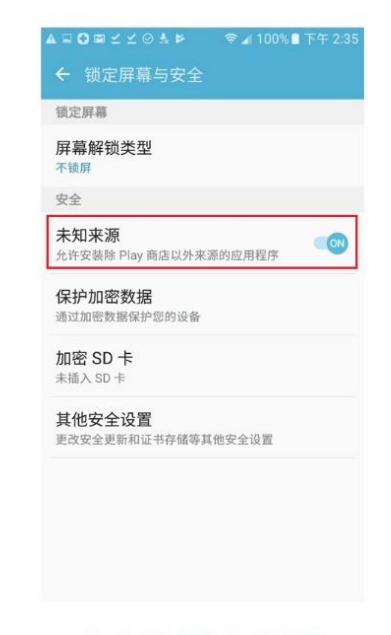

1.点击"设置"

2. 点击"安全"

3. 勾选"未知来源"

- 3. 如何安装下载好的 APP 安装包: 注:很多手机在下载后会提示是否安装,点击确认即可直接安装,免去如下步骤。
	- 1) 点击在"我的文件",找到"下载历史纪录"文件夹。不同版本安卓手机的文件夹位置不同,下图仅为参考图。
	- 2) 在文件夹中找到刚才下载的 FKC 手机 APP 安装文档。
	- 3) 点击安装文件,等待安装完成。
	- 4) 安装完成,打开并使用 APP。

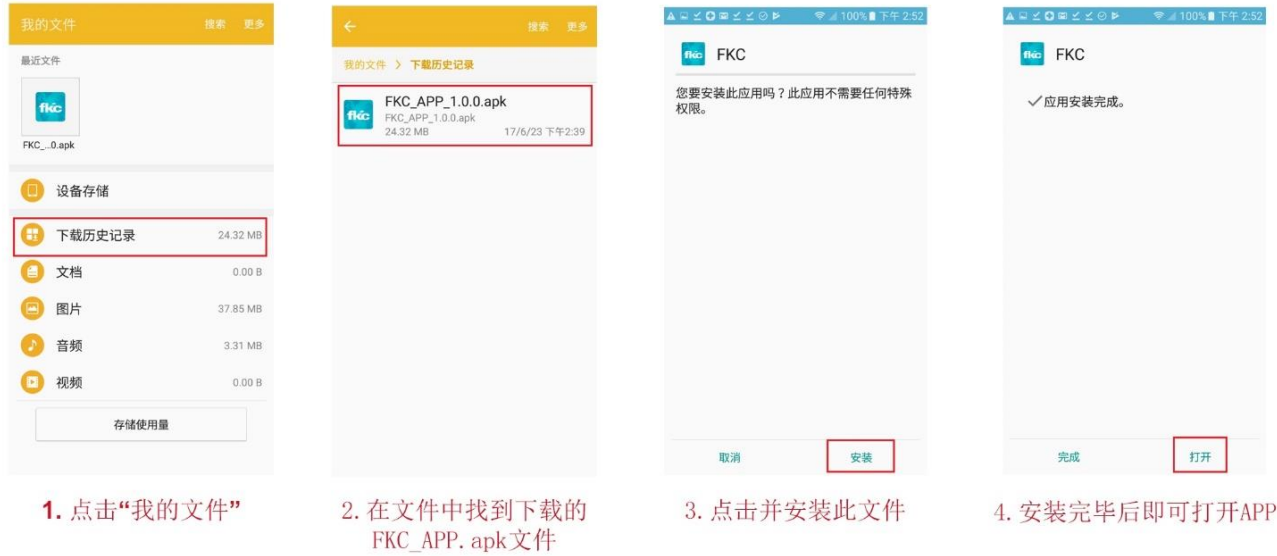